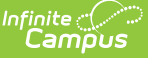

### **Immunizations**

Last Modified on 12/18/2024 11:11 am CST

[Vaccinations](http://kb.infinitecampus.com/#vaccinations) | Enter Student [Immunization](http://kb.infinitecampus.com/#enter-student-immunization-information) Information | Enter a [Vaccine](http://kb.infinitecampus.com/#enter-a-vaccine-waiver) Waiver | Print [Immunizations](http://kb.infinitecampus.com/#upload-and-manage-immunization-documents) | Upload and Manage [Immunization](http://kb.infinitecampus.com/#immunization-compliance-status-report-input/output) Documents | Nightly [Compliance](http://kb.infinitecampus.com/#nightly-compliance-report) Report | Immunization Compliance Status Report Input/Output

Tool Search: Student Immunizations

The Immunizations tool indicates a student's current level of immunization compliance, based on state requirements and their documented doses of a vaccine.

The vaccination logic used to determine compliance displayed on this screen is based on state-specific immunization rules managed in the [Vaccines](https://kb.infinitecampus.com/help/vaccines) tool.

Immunization rules and required vaccinations vary by state. Please see your state's [State](http://kb.infinitecampus.com/help/state-specific-information) Tools articles for more information on required immunizations and vaccinations procedures in your state.

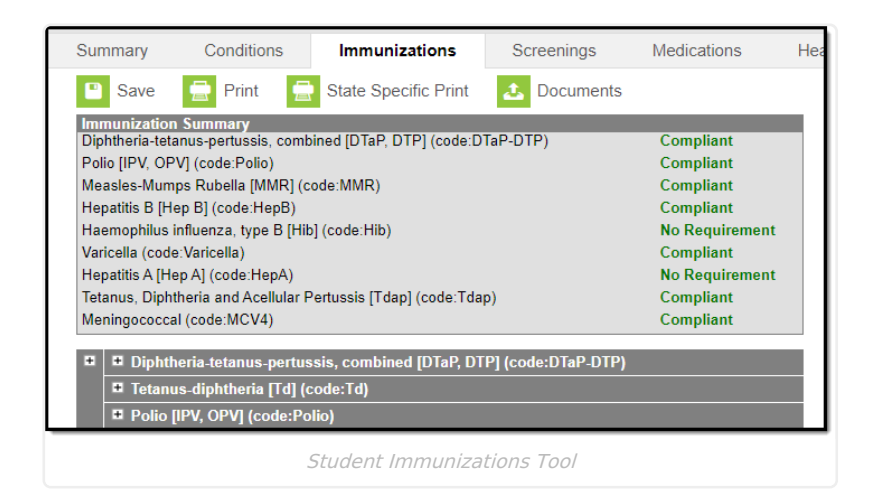

# **Vaccinations**

Vaccine compliance is based on federal and state requirements. Most often, these rules are attached to the student's year of enrollment and age. Each state has different requirements for students' immunizations. This information is built into the product and is based on the student's age and year of enrollment.

Vaccines that are considered non-compliant are automatically expanded, allowing users to add these dates of vaccinations.

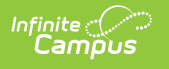

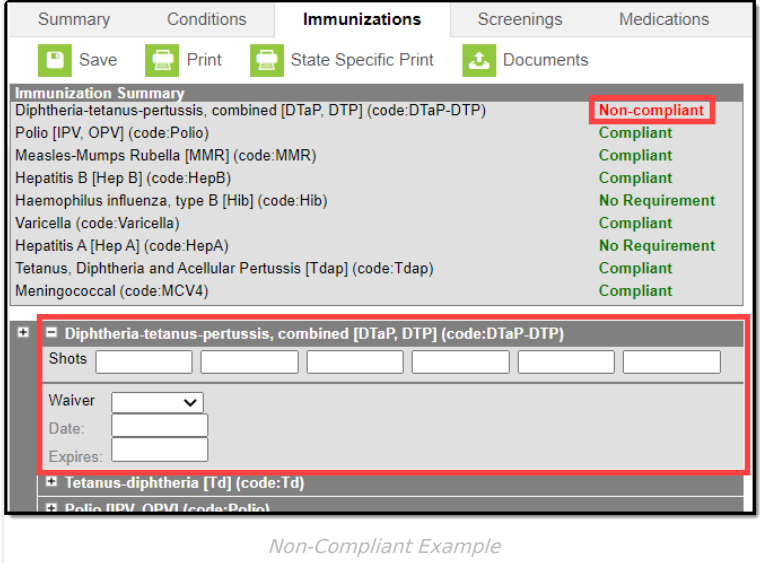

Vaccine entry requires a date of when the student was vaccinated, or a selection of a health waiver option and a date of when that waiver was given and, if available, a date of when the waiver expires.

Waivers can be entered for any vaccination required for a student. In most states, parents/guardians must fill out and sign a form and return that form to the district health office. Waiver types are limited to the following:

- Medical
- Conscientious/Religious Objection
- Lab Confirmation of the disease.

Waiver types are created in the Vaccine [Exemptions](https://kb.infinitecampus.com/help/vaccine-exemptions) tool.

## **Enter Student Immunization Information**

- 1. Expand the **Vaccine** that needs to be updated by clicking the plus (+) sign next to the name of the vaccine.
- 2. Enter the date(s) the vaccination took place in mm/dd/yy format in the **Shots** field.
- 3. Click the **Save** button when finished. The new immunization is added to the student's list of vaccines. When the new entry satisfies compliancy, the indication of such is changed automatically.

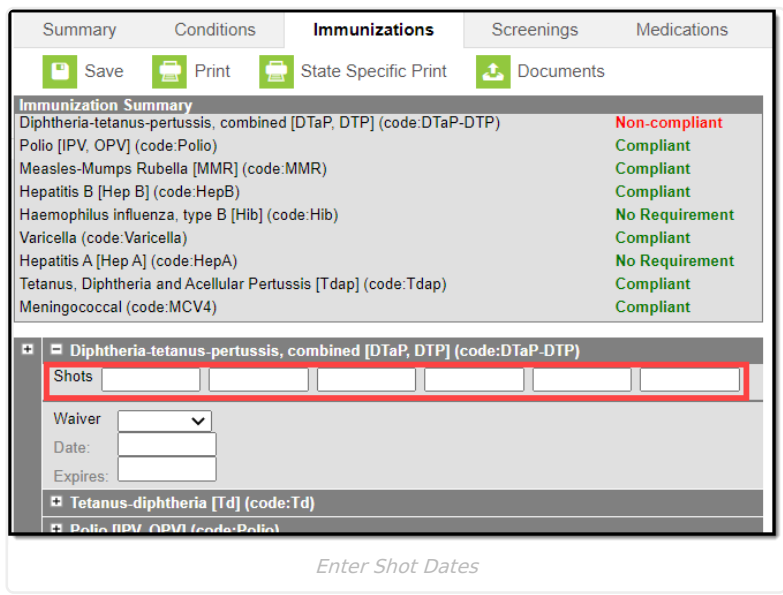

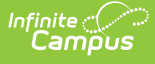

### **Enter a Vaccine Waiver**

- 1. Expand the Vaccine (if it is not already expanded) that needs to be updated by clicking the plus (+) sign next to the name of the vaccine.
- 2. Select the type of **Waiver** from the dropdown list.
- 3. Enter a **Date** for when the waiver became active.
- 4. Enter an **Expiration Date**.
- 5. Click the **Save** button when finished. The Immunization Summary is updated to reflect the waiver entry. Additional waivers can be entered as needed.

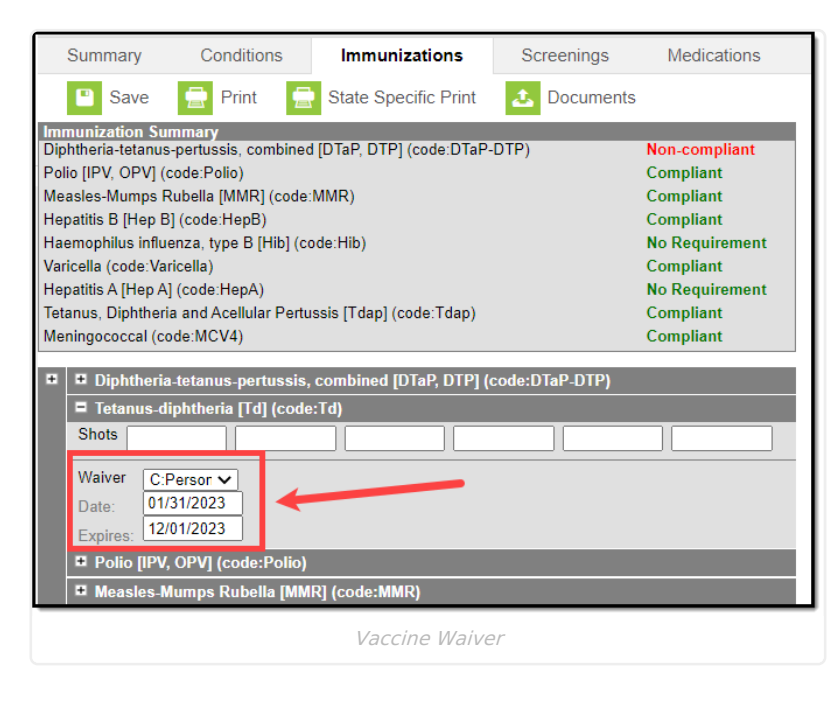

## **Print Immunizations**

Student Immunization records can be printed for the selected student using either the **Print** button or the **State Specific Print** button.

- The **Print** button lists the vaccinations and the date the student received the vaccine (see first image). This is the same format that prints when generating the [Immunization](https://kb.infinitecampus.com/help/immunization-batch-report) Batch Report using the General Report Type option.
- The **State Specific Print** lists the vaccinations and the date the student received the vaccine in the format recommended by the state health department (see second image). This is the same format that prints when generating the [Immunization](https://kb.infinitecampus.com/help/immunization-batch-report) Batch Report using the State Specific Report Type option.

The State Specific Print icon may not be available in your state.

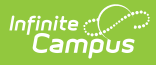

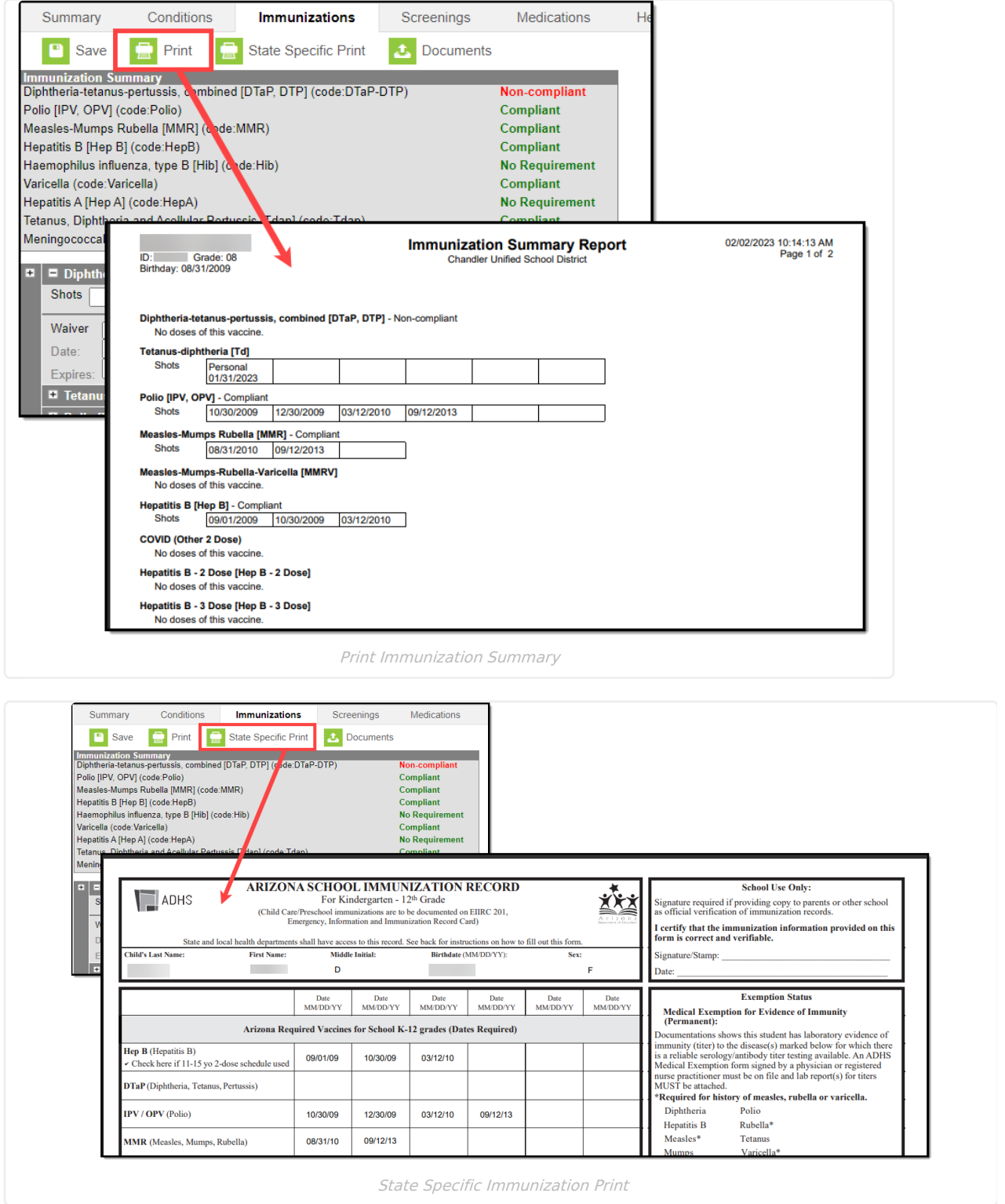

### **Upload and Manage Immunization Documents**

The immunization tool allows you to store, manage, and view all immunization-related documents associated with the selected person.

#### **To Upload a New Document:**

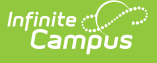

- 1. Click the **Documents** button. A separate window will appear, containing an Upload Document button and the Documents List.
- 2. To begin uploading a new document, click the **Upload Document** button and select **Add Files**.
- 3. Locate the file on your local hard drive or network and click **OK**.
- 4. The file will appear in the Upload Documents list. From here you can add a **Description** (optional), see what tool will be associated with the file, and the size of the file.
- 5. Mark the checkbox in the left-hand corner to agree to the terms of the Infinite Campus Acceptable Use Policy (as well as any district-mandated policies).
- 6. Click **Upload**. The file is now uploaded and attached to the student where it can be accessed at any time.

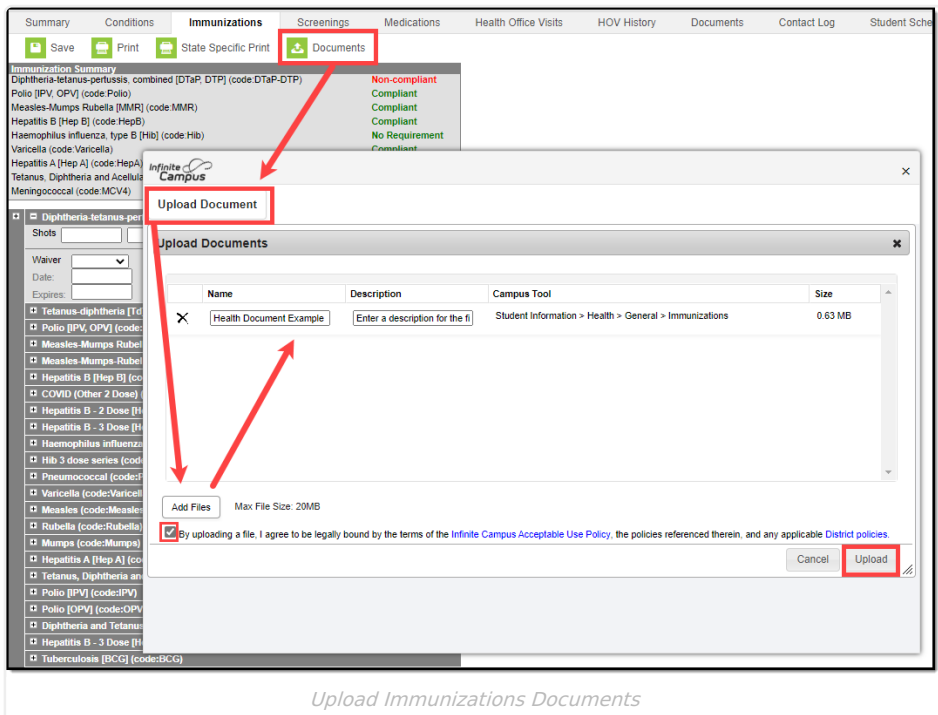

#### **Delete or Edit an Existing File**

If you need to delete the file, click the  $\times$  next to the file needing deletion.

If you need to edit file details, click the interact to the file. The Edit Document editor will appear, allowing you to edit the file name, description, or replace the file.

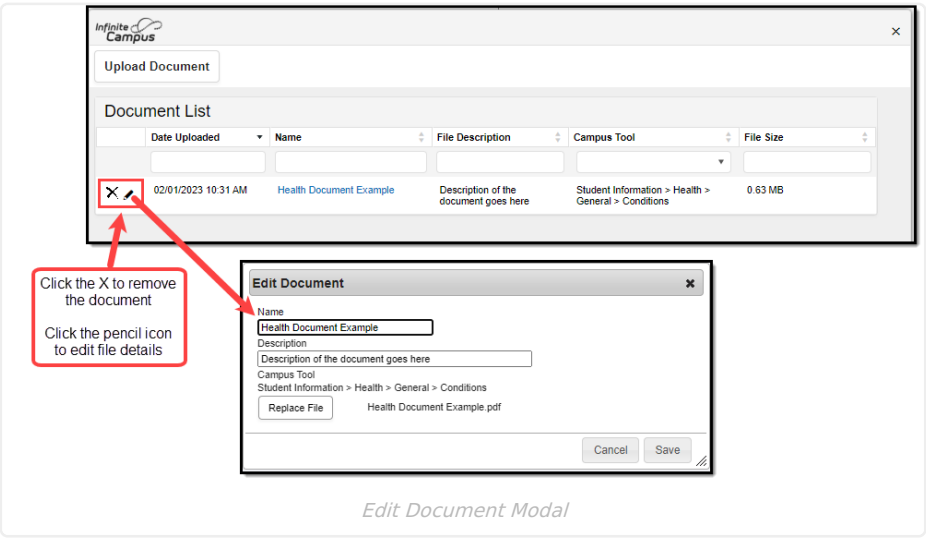

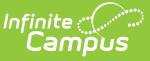

## **Nightly Compliance Report**

Every night, a process on the back end is run to calculate a student's compliance with each tracked vaccine. This report includes any student who has an enrollment in the current school year, as well as that student's vaccinations and associated vaccination rules. The results of this process can be pulled from Ad hoc Filter Designer for the active school year or any previous school year using the following selections in the Query Wizard. When the nightly compliance report is run for the non-active school year, that data is not available to report in Ad hoc.

The Nightly Compliance Report is not available in all states.

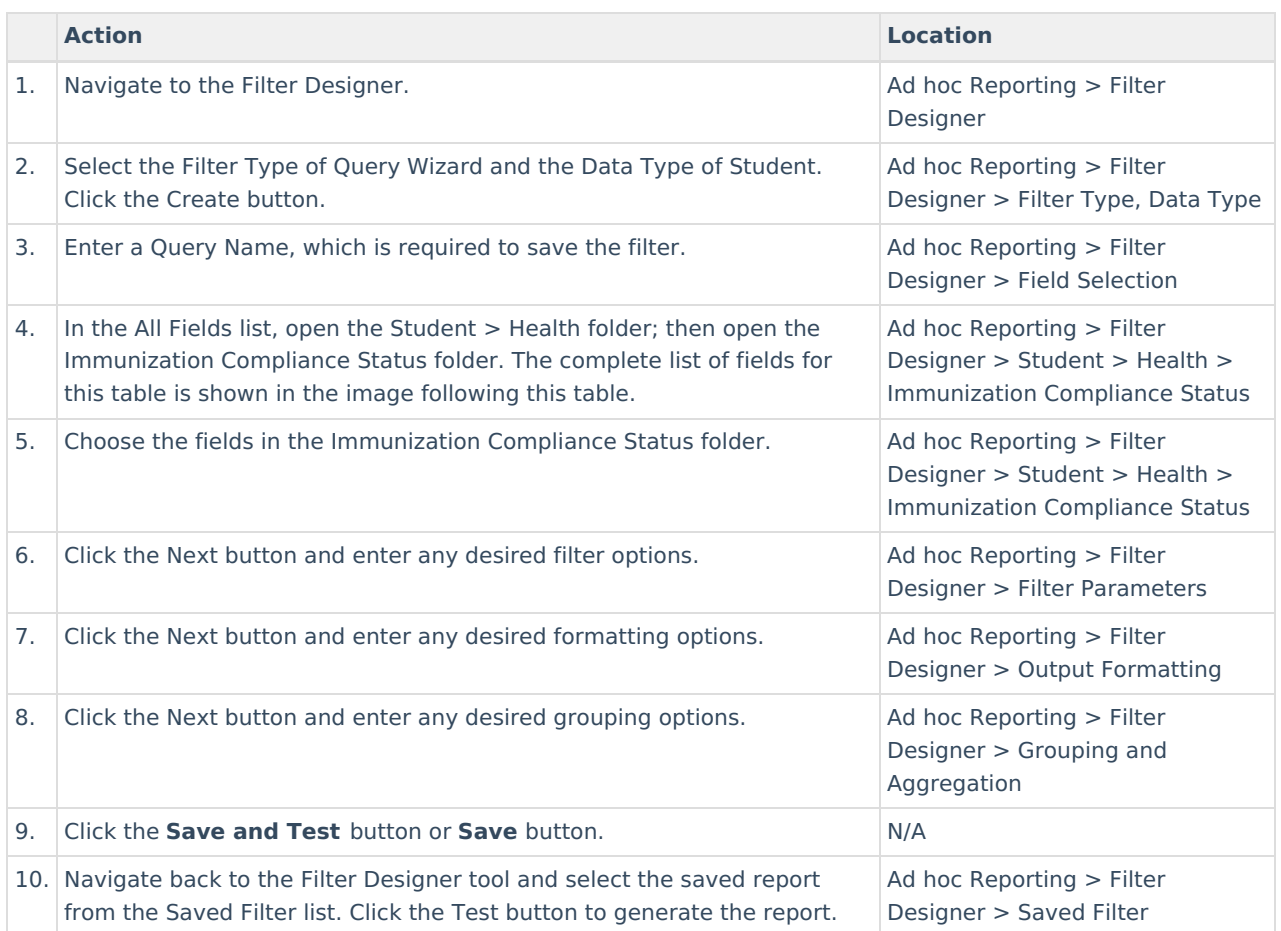

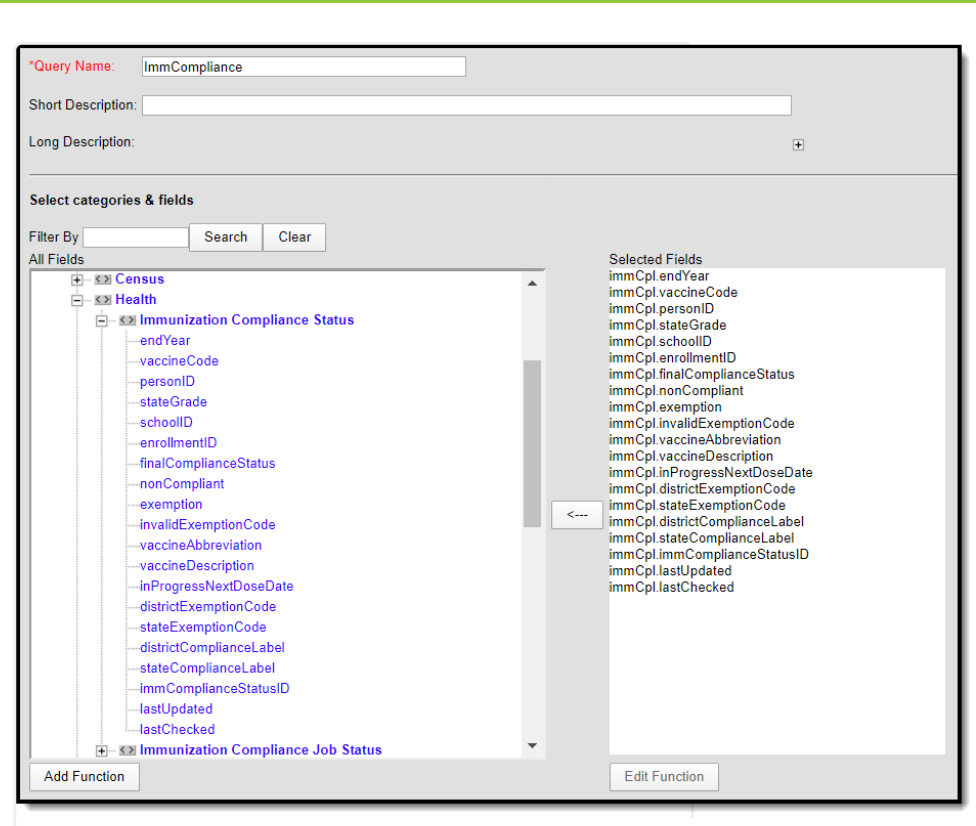

**Infinite**<br>Campus

Ad hoc Filter Designer - Immunization Compliance Status Options

## **Immunization Compliance Status Report Input/Output**

This table describes from where in the interface these fields are pulled and set up, if applicable.

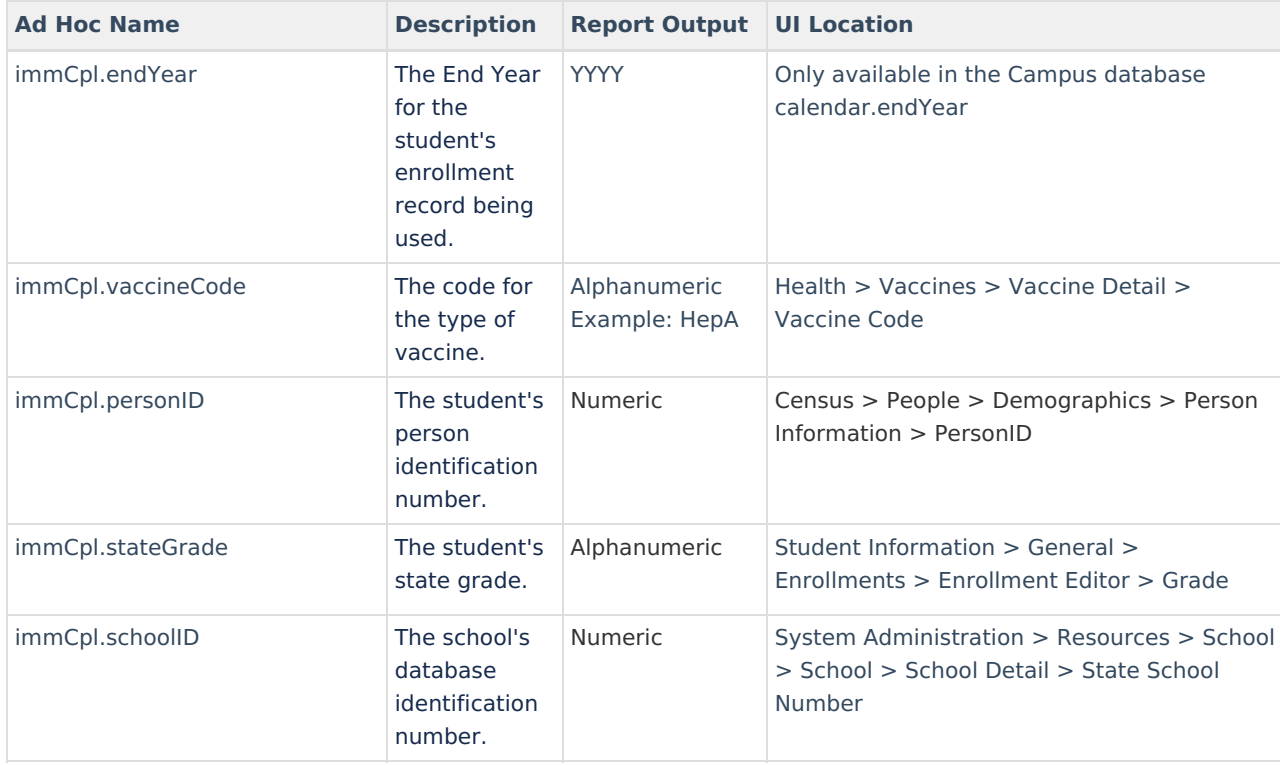

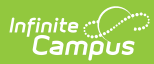

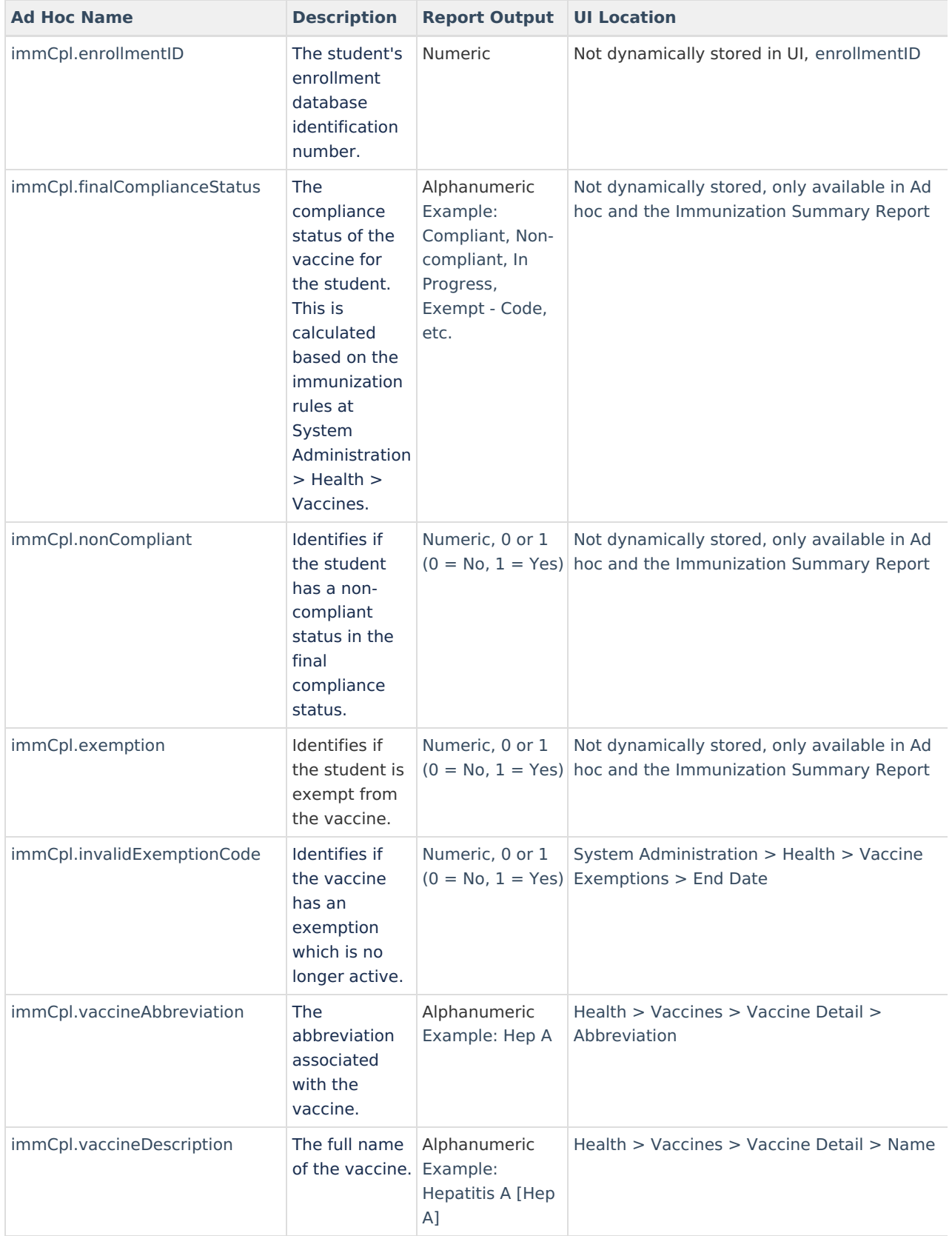

![](_page_8_Picture_0.jpeg)

![](_page_8_Picture_378.jpeg)

![](_page_9_Picture_0.jpeg)

![](_page_9_Picture_93.jpeg)